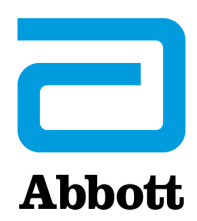

#### **CORE DIAGNOSTICS**

Abbott GmbH Max-Planck-Ring 2 65205 Wiesbaden, Germany

Número de Registro Único (SRN): DE-MF-000009455

# **Correção de Produto Urgente**

**Necessário Agir Imediatamente**

**Data** 25 de julho de 2023

**Produto**

**Descrição do Produto Número de Lista (LN) Número de Lote UDI** Alinity s Anti-HBc Reagent Kit
and COSP0655 40471BE00 (01) 00380740103002 (17) 230804 (10) 40471BE00 43073BE00 (01) 00380740103002 (17) 231014 (10) 43073BE00 45291BE00 (01) 00380740103002 (17) 231124 (10) 45291BE00 49212BE00 (01) 00380740103002 (17) 240405 (10) 49212BE00 50512BE00 (01) 00380740103002 (17) 240502 (10) 50512BE00

Nota: Este comunicado aplica-se aos lotes de kits reagentes Alinity s Anti-HBc listados acima e a todos os lotes futuros.

### **Explicação** Quando o kit reagente Alinity s Anti-HBc (LN 06P0655) e o kit reagente Alinity s Anti-HCV II (LN 04W5655, 04W5656) são calibrados e processados na mesma linha de processamento, resultados incorretos do teste Anti-HBc (positivos falsos) podem ocorrer.

O software do Alinity s System inclui uma configuração para que os ensaios sejam calibrados em linhas de processamento designadas quando indicado pelo arquivo de ensaio associado. O arquivo do ensaio Alinity s Anti-HCV II foi atualizado para ativar essa configuração para o kit reagente Alinity s Anti-HBc. A instalação do arquivo de ensaio atualizado do Alinity s Anti-HCV II, versão 260\_008 (LN 04W56-1D), separa automaticamente os ensaios Alinity s Anti-HBc e Alinity s Anti-HCV II em linhas de processamento diferentes quando ambos os ensaios estão instalados no mesmo Alinity s System.

**Impacto sobre Resultados de Doadores/ Pacientes** Existe potencial para a geração de resultados incorretos no teste Anti-HBc se o resultado inicial e o resultado do reteste forem falsamente reativos.

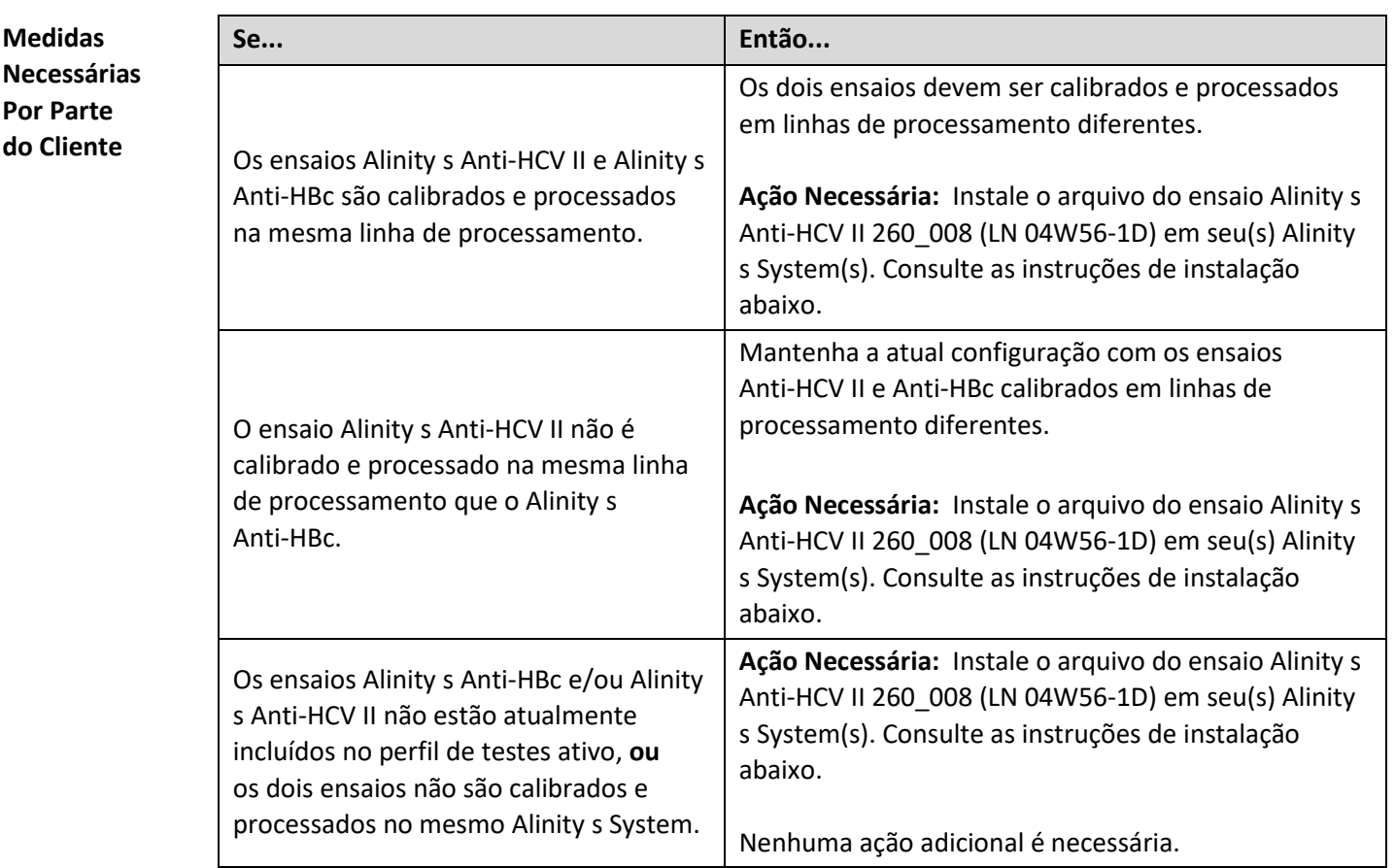

# **Ação Necessária**

# **Três (3) opções para instalar o arquivo do ensaio Alinity s Anti-HCV II 260\_008 (LN 04W56-1D)**

- **1.** A partir do seu terminal de trabalho, acesse **[www.transfusion.abbott.](http://www.transfusion.abbott/)** Vá para a guia CUSTOMER PORTAL LOGIN para acessar o LABCENTRAL. De lá, vá para a BIBLIOTECA TÉCNICA. **Location:** Outside US. **Tipo de pesquisa:** Arquivos de Ensaio. **Produto:** Alinity s. **Número de Lista:** 04W56-1D. Clique em **PESQUISAR.**  Siga as instruções para Selecionar e Baixar em um pen drive. ou
- **2. AbbottLink**: Utilizando a Interface do Usuário (UI) do Alinity s System, na tela *Caixa de Correio Abbott*, toque em Solicitar. Em seguida, toque em Solicitar Ensaio na tela *Solicitação Arquivo Manual* para baixar manualmente o arquivo do ensaio para o Alinity s System.

Para qualquer das opções acima, siga as instruções da *Ajuda Online do Alinity s System* para atualizar o arquivo do ensaio. Acesse o Manual de Operações clicando na guia *Sistema* e vá para *Manual de Operações (Ajuda)*. Na guia *Conteúdo*, selecione a Seção 2, *Procedimentos de instalação e requerimentos especiais > Configuração do Sistema > Tela Configurar, guia Ensaio* e siga as instruções das telas *Instalar/Desinstalar ensaios* > **Instalar arquivos do ensaio** e **Desinstalar arquivos do ensaio**.

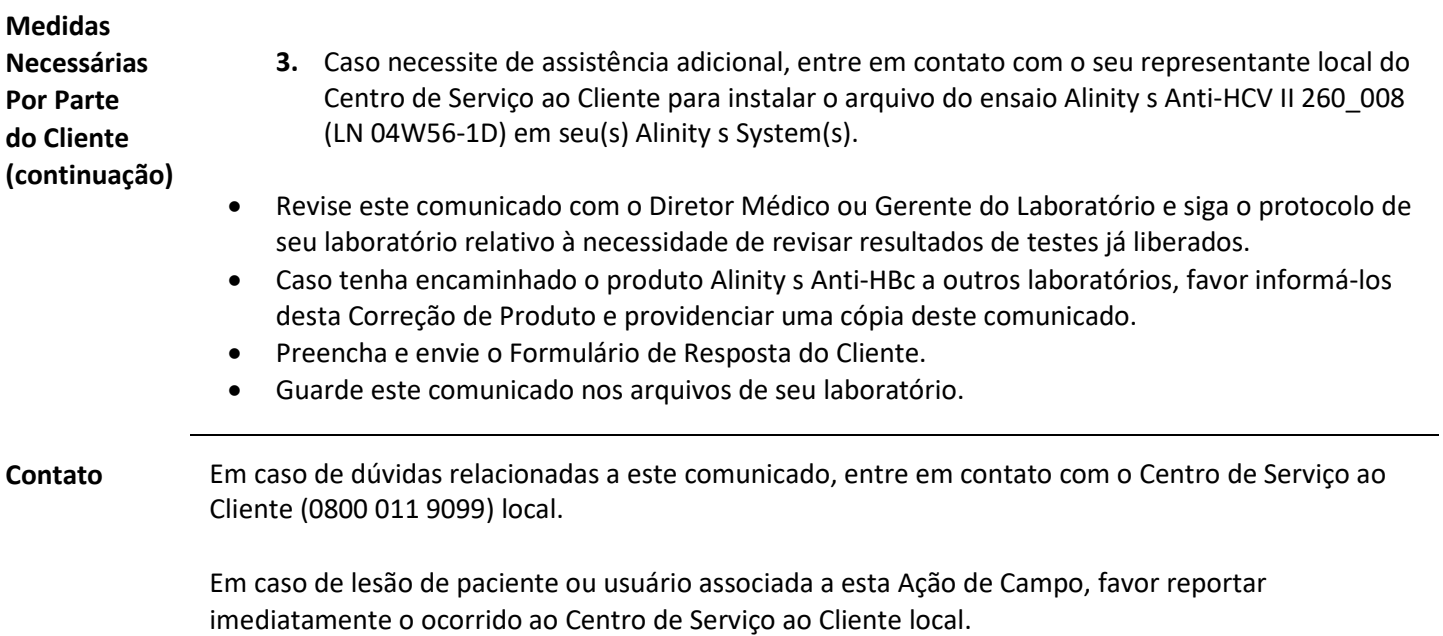